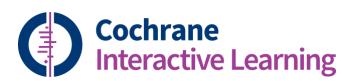

# **Cochrane Interactive Learning**

For translators

Trusted evidence. Informed decisions. Better health.

## **Contents**

| What is Cochrane Interactive Learning?      | 3 |
|---------------------------------------------|---|
| Nine course modules                         | 3 |
| How to access Cochrane Interactive Learning | 4 |
| How to use Cochrane Interactive Learning    | 7 |
| Further help                                | 8 |

## What is Cochrane Interactive Learning?

- Cochrane Interactive Learning is an online introductory training course on how to conduct a systematic review of interventions
- Over 10 hours of self-directed learning on searching, risk of bias, meta-analysis, GRADE and the complete systematic review process, developed by world-leading experts in systematic review methods
- Dynamic, flexible and engaging content designed for learners embarking on systematic review for the first time (as well as more experienced review authors, and users or commissioners of research)
- Modular learning with over 100 bite-size learning units, building knowledge one step at a time
- Clear explanations with stimulating interactions, quizzes, animations, examples and reference resources
- Each module has an assessment for you to demonstrate the skills you have learned and download a module certificate

#### Nine course modules

- 1. Introduction to conducting systematic reviews
- 2. Writing the review protocol
- 3. Searching for studies
- 4. Selecting studies and collecting data
- 5. Introduction to study quality and risk of bias
- 6. Analysing the data
- 7. Interpreting the findings
- 8. Reporting the review
- 9. Introduction to health economics

## How to access Cochrane Interactive Learning

- 1. Go to <a href="http://interactivelearning.cochrane.org/">http://interactivelearning.cochrane.org/</a>.
- 2. Click the **Log in** button at the top right of the screen and log in with your Cochrane account details. If you require a new password, please re-set it <u>here</u>.

3. Click the **New users and subscribers** button to activate your licence. This will take you to the registration page, where you will see information about subscription prices for users not already covered by a licence. Be assured that you will not be asked to pay a fee on this page.

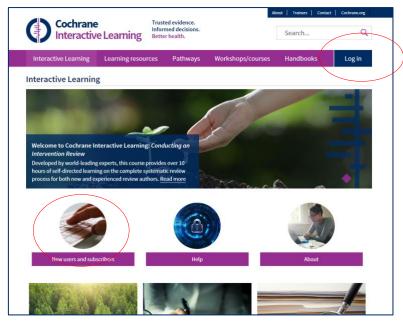

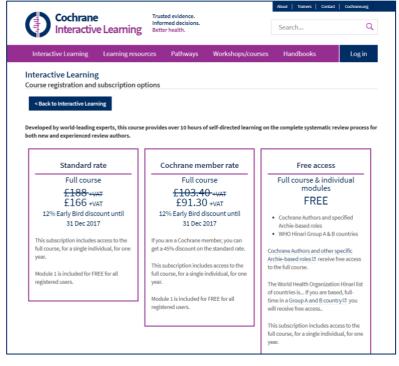

- Scroll down the page below the subscription information. Click the checkbox to accept our Terms and Conditions, and select your country of residence.
- 5. The Rate information presented should show a price of £0. Click the **Continue** button.

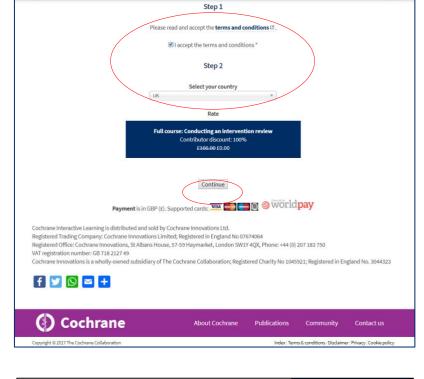

6. At the **Checkout** page, the rate information presented should still be £0. Please enter your personal information in the "billing information" section – Be assured you will not be asked to enter any credit card information as payment is not required by you. Scroll down and click the "**Review order**" button.

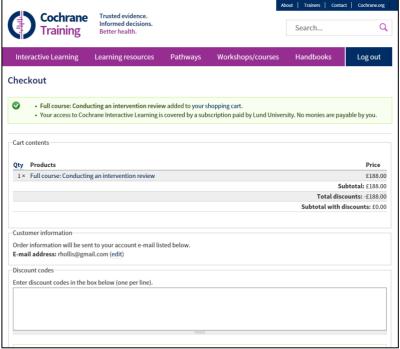

7. At the **Review order** page, click "**Submit order**"

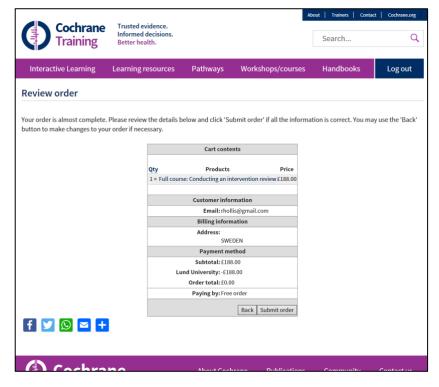

8. Your registration is completed. Click on "Return to Cochrane Interactive Learning" to start using the resource. Click on the 'Start module' button below any module to begin learning.

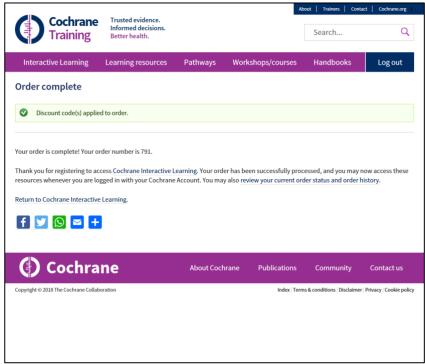

9. Next time you return to Cochrane Interactive Learning, you must log in each time to resume learning, but you will not need to go through the registration page again.

Problems? The home page has a comprehensive 'Help' section that answers many frequently asked questions. Or you can email your queries to interactivelearning@cochrane.org

## How to use Cochrane Interactive Learning

- You can work through the content at your own pace, and there's no requirement to go through each module in any order. You can work through the course or choose your essential topics
- You can work on the modules from your laptop, tablet or phone
- Each module begins with a brief 'how to use' section, which shows you how to navigate around them content, how to bookmark favourites for reference when you need them, and how to filter content to get quickly to the topics you wish to learn

 When you have completed a module and passed the assessment you will be able to download a certificate, available from the 'certificates' tab on the home page. When you have completed all nine modules, you will be able to download a certificate of completion for the full course.

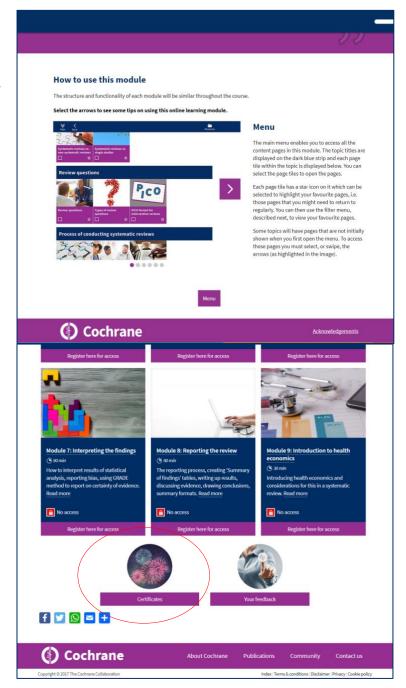

 We're always happy to hear feedback on how you have found the modules. Please use the 'Feedback' link at the bottom of the home page to send us your comments

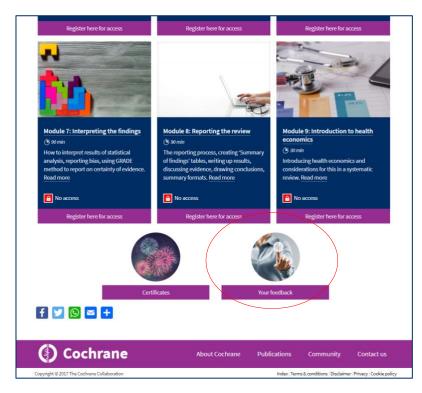

# Further help

If you need any further assistance using Cochrane Interactive Learning, please email interactivelearning@cochrane.org